**Jak złożyć wniosek o świadczenie postojowe w związku z przeciwdziałaniem skutkom wywołanym COVID-19 dla osób prowadzących działalność gospodarczą (RSP-D)**

## **Jak wysłać wniosek RSP-D:**

- 1. zaloguj się do swojego konta na PUE ZUS
- 2. przejdź do zakładki Płatnik
- 3. z bocznego menu wybierz [Dokumenty i Wiadomości] [Dokumenty robocze]
- 4. kliknij przycisk [Utwórz nowy] wniosek RSP-D możesz wybrać z listy dostępnych dokumentów

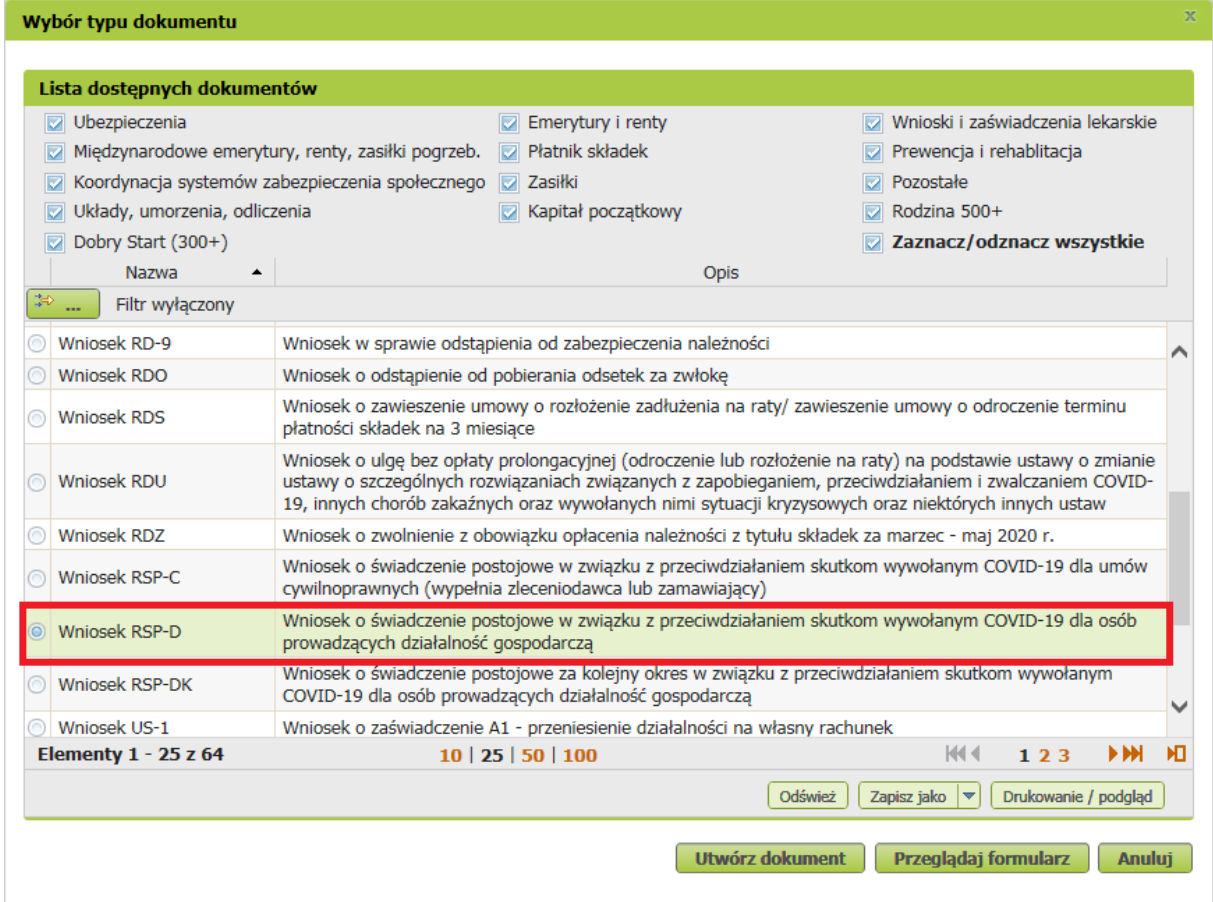

albo wyszukać np. po nazwie, korzystając z filtra

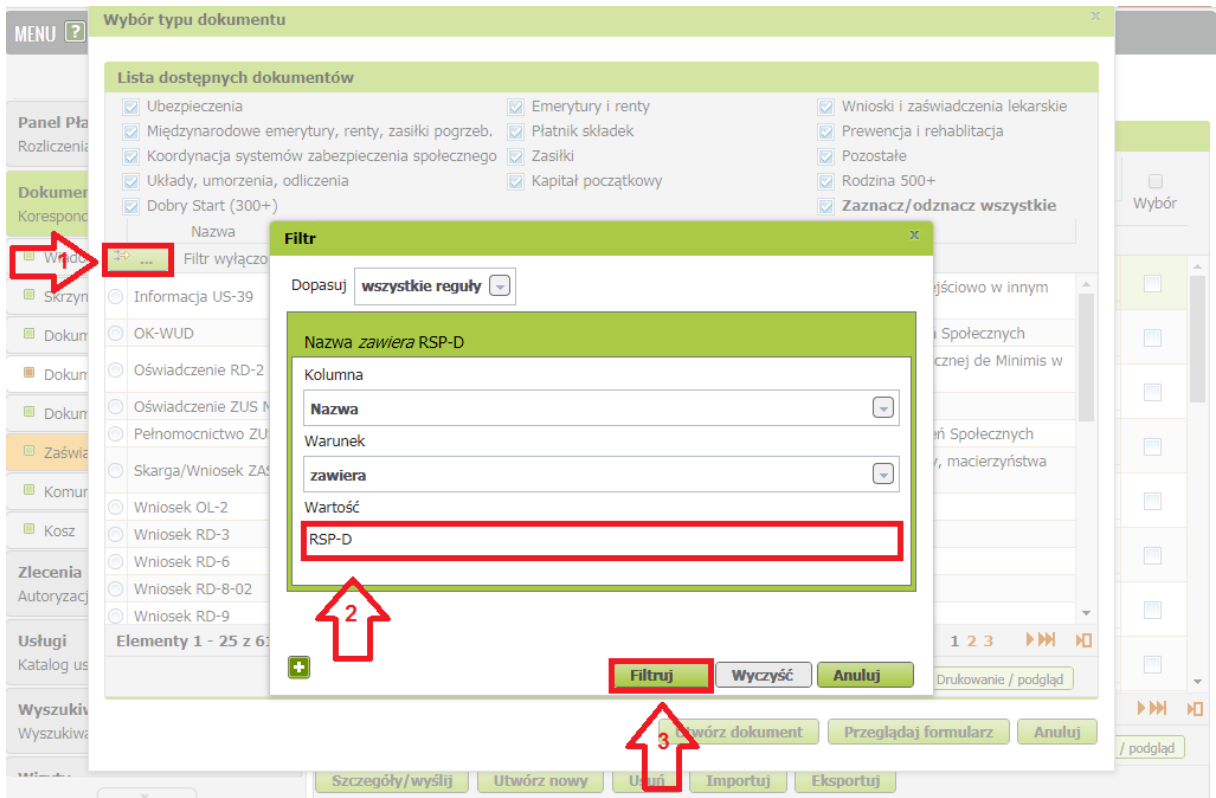

5. po zaznaczeniu wniosku kliknij [Utwórz dokument].

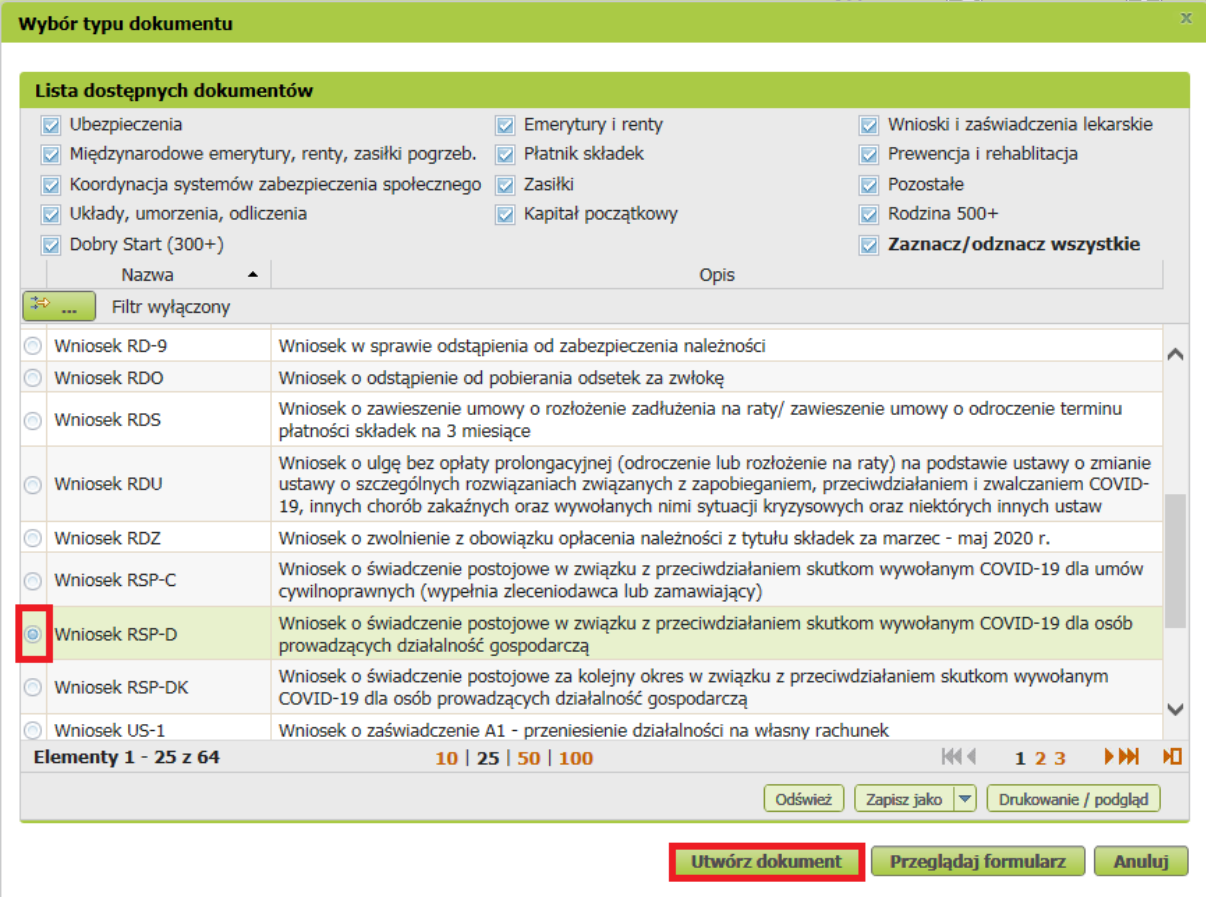

6. Wniosek możesz utworzyć także z menu [Usługi] – [Katalog usług]

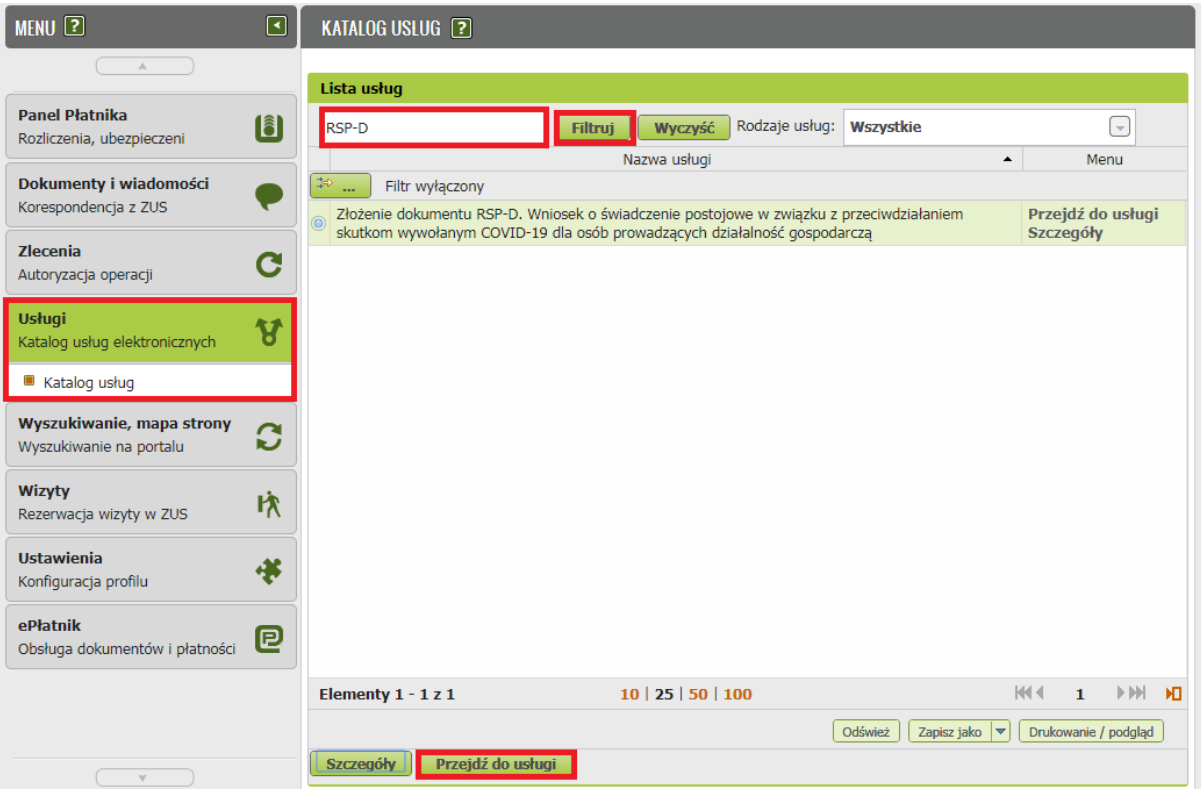

7. Wyświetli Ci się formularz do wypełnienia. Automatycznie wypełnią się Twoje dane identyfikacyjne oraz adres mailowy, a jeśli jest podany w danych kontaktowych na profilu to również numer telefonu.

## **W formularzu :**

✓ podaj numer rachunku bankowego. Jeśli zgłaszałeś do ZUS numer rachunku bankowego i masz go w swoich danych na profilu PUE ZUS, możesz go wybrać z dostępnej listy

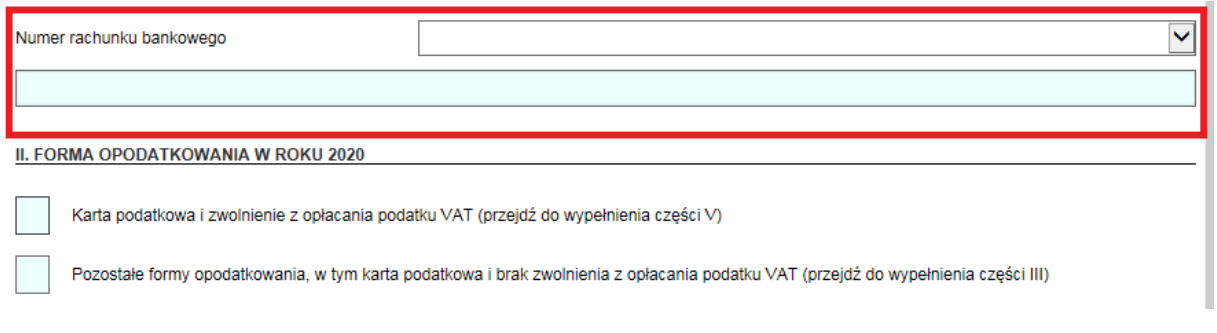

- ✓ w sekcji II wybierz **[Formę opodatkowania w roku 2020].** Jeśli jako formę opodatkowania wybrałeś:
	- kartę podatkową i zwolnienie z opłacania podatku VAT **przejdź do wypełnienia sekcji V**.
	- pozostałe formy opodatkowania, w tym karta podatkowa i brak zwolnienia z opłacania podatku VAT – **przejdź do wypełnienia odpowiednio sekcji III.**

✓ sekcję III [Informacje o działalności] **wypełnij, jeśli w sekcji II zaznaczyłeś "Pozostałe formy opodatkowania (…)"**

III. INFORMACJA O DZIAŁALNOŚCI zawiesiłem prowadzenie działalności gospodarczej po 31.01.2020 r. (przejdź do wypełnienia części V) nie zawiesiłem prowadzenia działalności (przejdź do wypełnienia części IV i V) strona:  $1z2$ 

- · jeśli zaznaczyłeś "zawiesiłem prowadzenie działalności gospodarczej po 31.01.2020 r." wypełnij sekcję V
- jeśli zaznaczyłeś "nie zawiesiłem prowadzenia działalności" wypełnij sekcję IV i V
- ✓ W sekcji IV **[Wysokość przychodów]** zostaną automatycznie uzupełnione odpowiednie miesiące, natomiast kwoty przychodu uzupełnij sam

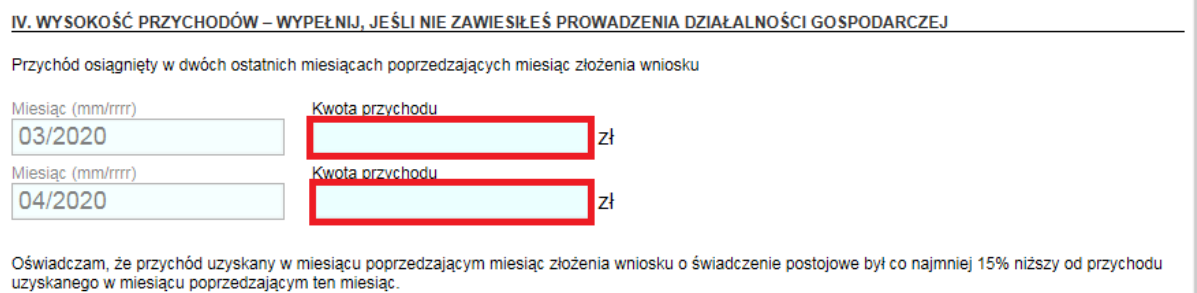

✓ w sekcji V **[Oświadczenie]** zapoznaj się z oświadczeniami oraz zaznacz czy jesteś objęty

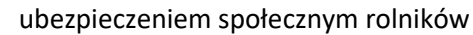

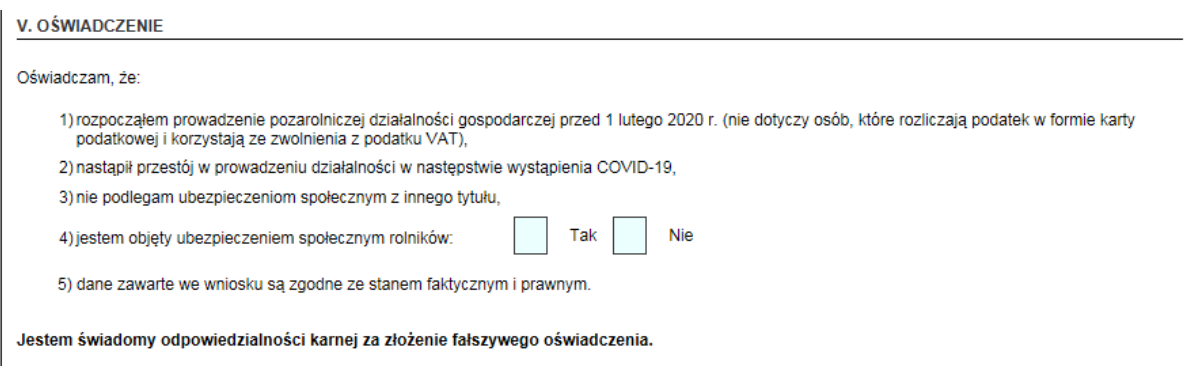

8. Wybierz przycisk "Sprawdź" - system podpowie Ci, czy uzupełniłeś wszystkie wymagane pola. Jeśli poprawnie wypełniłeś wniosek - zapisz go, a następnie zamknij formularz.

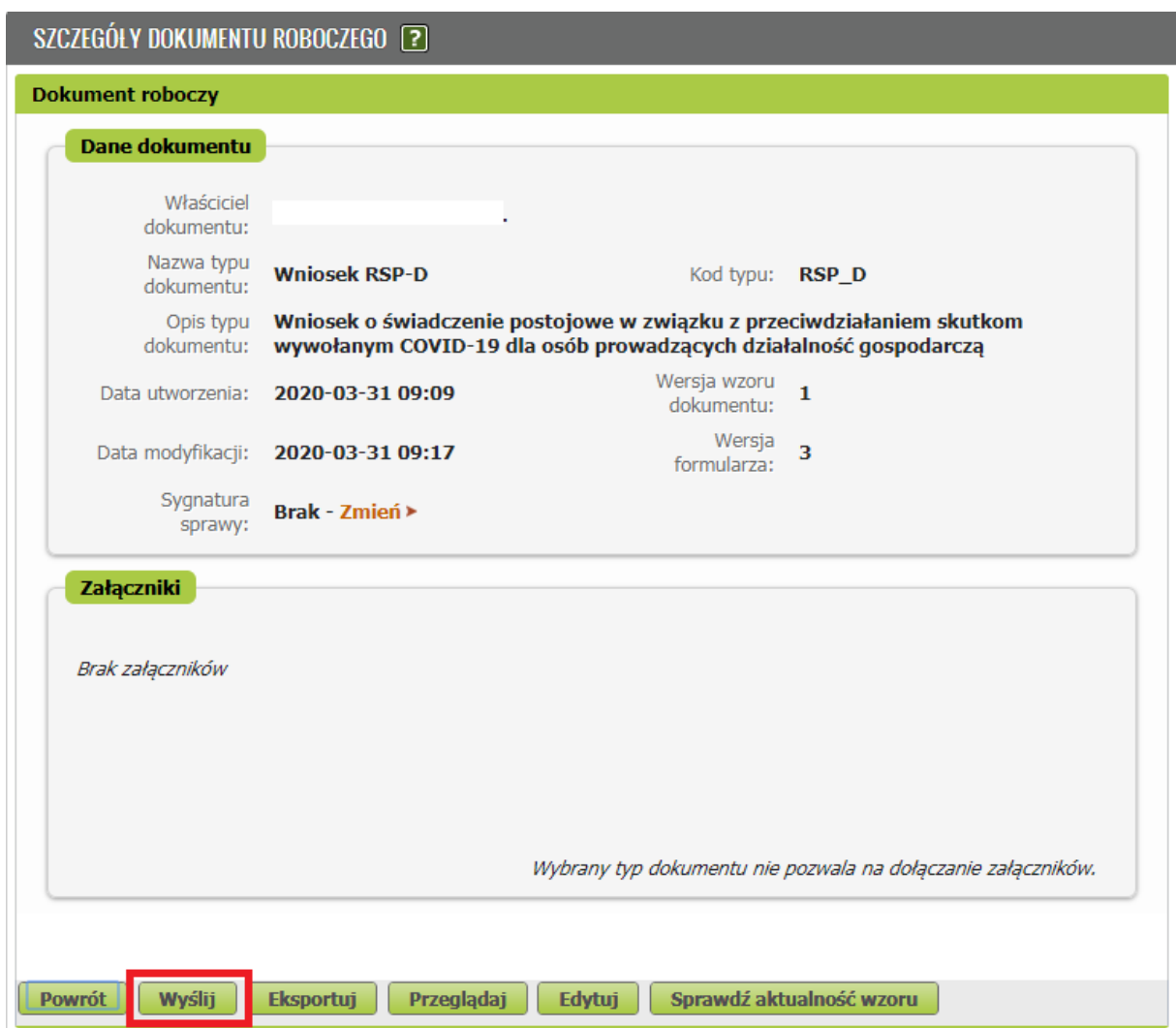

Po wybraniu przycisku "Wyślij" wyświetli się komunikat z oświadczeniem, że podpisanie wniosku oznacza akceptację i podpisanie wszystkich oświadczeń zawartych we wniosku:

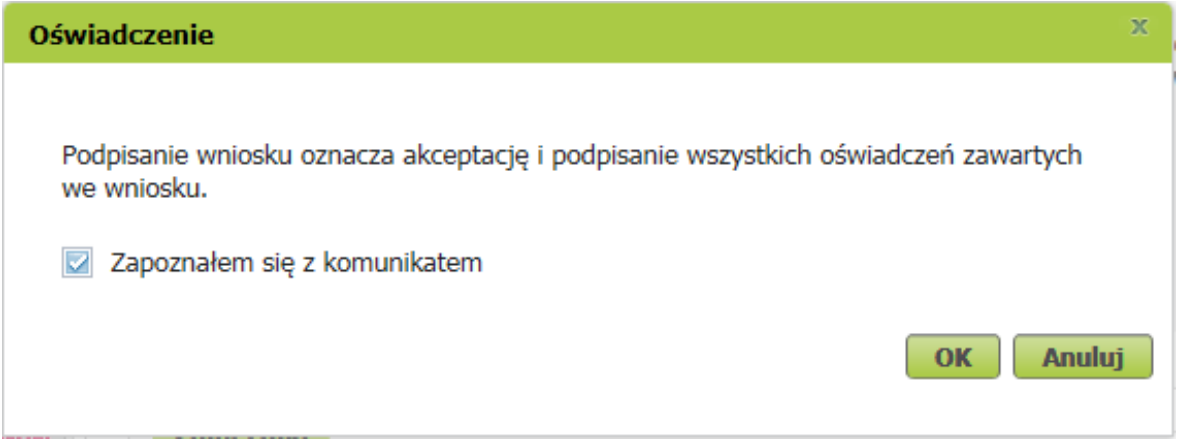

Po akceptacji wybierz sposób odbioru wiadomości zwrotnej z ZUS oraz wskaż podpis, którego chcesz użyć.

## **Ważne**

Jeśli chcesz złożyć wniosek o świadczenie postojowe za kolejny okres - wypełnij wniosek RSP-DK.

## **Jak podpisać wniosek RSP-D?**

Wniosek możesz wysłać elektronicznie za pomocą:

- kwalifikowanego podpisu elektronicznego,
- podpisu zaufanego (PZ ePUAP) lub
- podpisu osobistego (e-dowodu).

Podpis zaufany jest bezpłatny. Aby go uzyskać, złóż wniosek o profil na stronie internetowej [www.pz.gov.pl.](http://www.pz.gov.pl/) Następnie potwierdź swoją tożsamość za pośrednictwem bankowości elektronicznej, w placówce ZUS albo w urzędzie miasta lub gminy. Możesz też złożyć wniosek o tymczasowy profil zaufany na stronie internetowej [www.pz.gov.pl](http://www.pz.gov.pl/). Swoją tożsamość potwierdzisz za pośrednictwem wideo rozmowy z urzędnikiem. Uzyskasz w ten sposób profil, który jest ważny 3 miesiące.

Podpis kwalifikowany wydają centra certyfikacji. Jest to usługa płatna. Jej koszt zależy m.in. od okresu ważności, na jaki zostaje wydany certyfikat.

Podpis osobisty (e-dowód) możesz uzyskać bezpłatnie przy składaniu wniosku o nowy dowód osobisty. Certyfikat podpisu osobistego znajdzie się w e-dowodzie. Aby korzystać z podpisu osobistego, musisz mieć czytnik NFC do e-dowodu oraz zainstalować na swoim komputerze odpowiednie oprogramowanie.

Jeśli posiadasz kwalifikowany podpis elektroniczny, podpis zaufany (PZ ePUAP) lub podpis osobisty (e-dowód) i chcesz wysłać wniosek, wybierz przycisk "Wyślij".

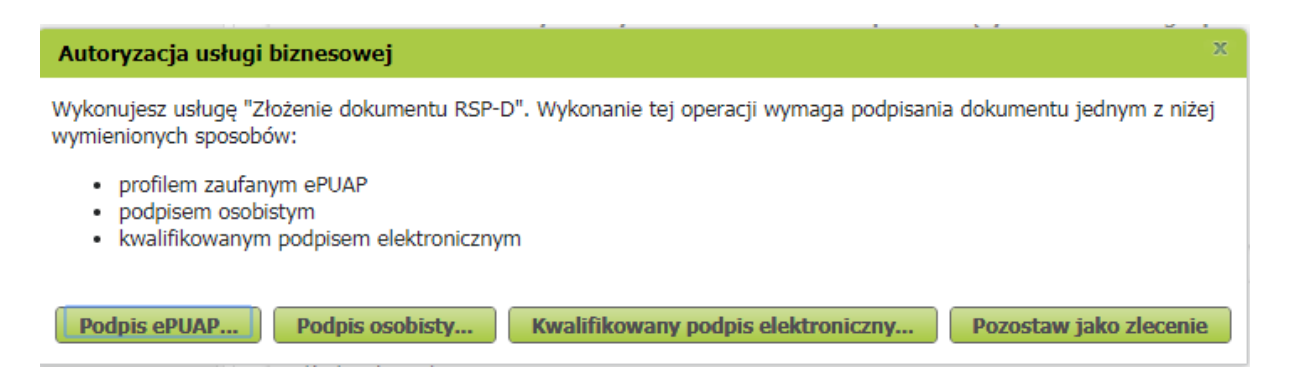